# eOrder

### <span id="page-0-0"></span>Online Laboratory Ordering

<span id="page-0-1"></span>**MEDTECH32 User Guide – Setup and ordering**

#### **1 TABLE OF CONTENTS**

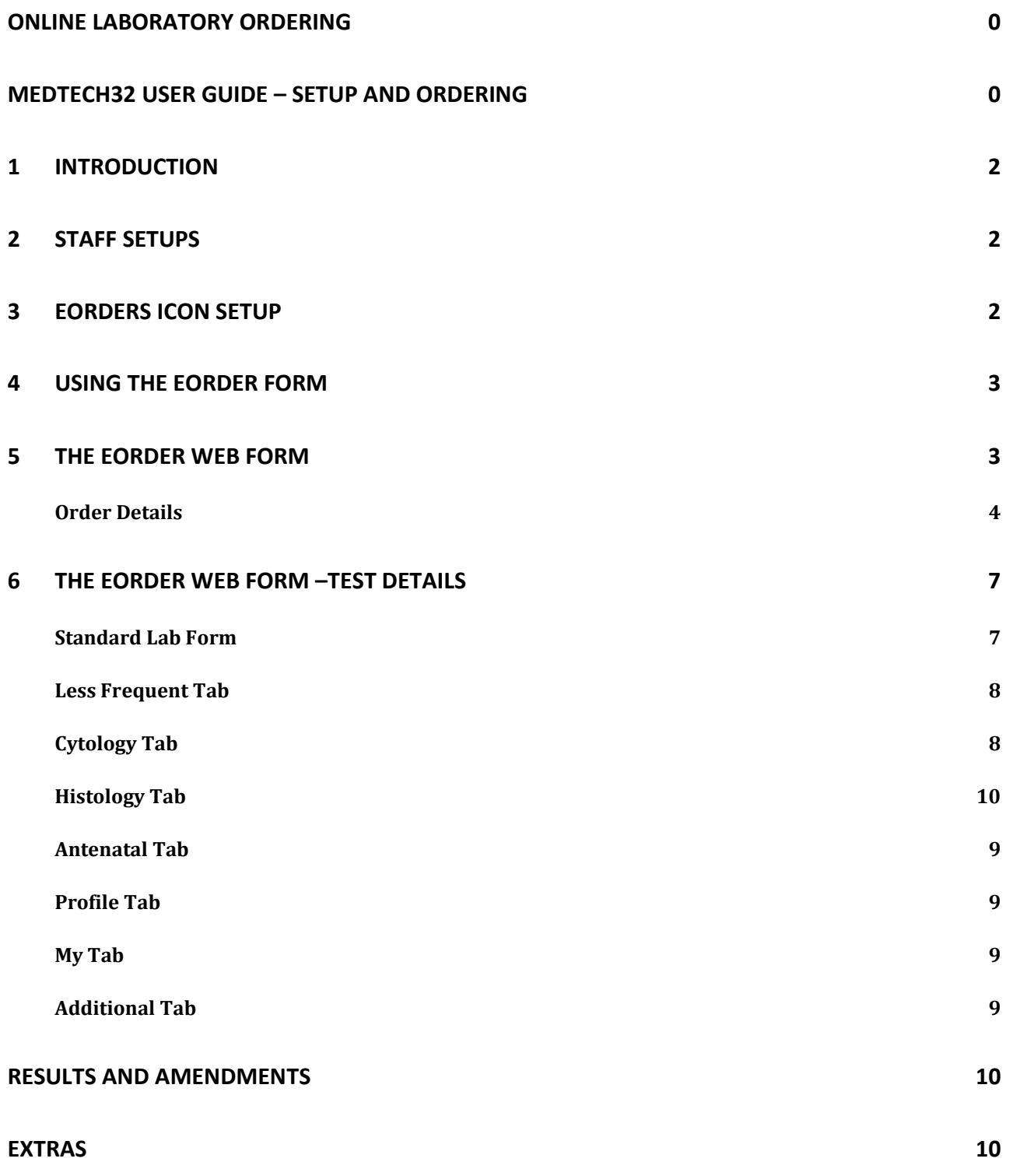

#### <span id="page-2-0"></span>**1 Introduction**

This user guide explains how you can use the eOrder system to place laboratory requests on-line using a secure internet connection.

It is assumed that changes to your computer system have been made by your IT support team, and that you have been given access to the eOrder system by the eOrders Admin Team.

For details of those setups, please see [www.eorder.co.nz](http://www.eorder.co.nz/) – Get Started.

#### <span id="page-2-1"></span>**2 Staff Setups**

- 1. Nurses and Health Care Assistants will need to have their HPI number inserted into their staff setup.
- 2. The eOrders Admin team will supply HPI numbers for HCAs.
- 3. Go to Setup Staff- Members Click on the staff member.
- 4. Set the Nurse or HCA as a Provider. Does not need to be a service provider)
- 5. On the Provider Tab, towards the bottom right, put the HPI number into the HPI No Field.

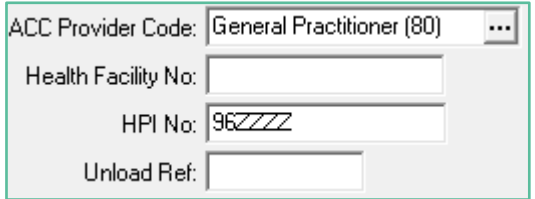

- 6. It is not necessary to put in the Health Facility No.
- 7. Save and exit MT32, then log back in.

#### <span id="page-2-2"></span>**3 eOrders Icon Setup**

- 1. Each user will need to add the eOrders Icon to his or her toolbar.
- 2. Go to Window Tool Bar Setup.
- 3. Scroll down on the left hand panel to find the big blue ball icon Access Wellington SCL.

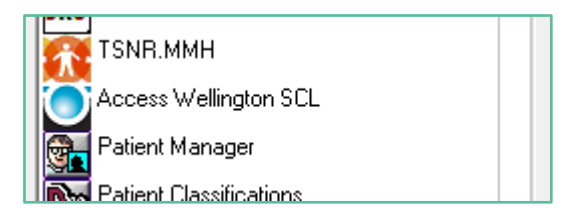

4. Move it into the right hand panel using the arrow, then OK and close.

Note - although this icon is called 'Access Wellington SCL' it does not mean that orders are going to Wellington. The icon was named a number of years ago and so far Medtech have not provided a new icon. Orders will be going to your area laboratory.

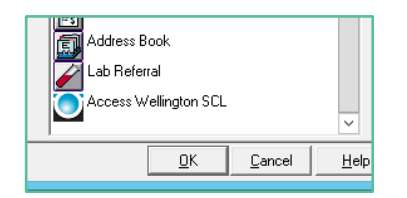

5. The icon will appear on your tool bar.

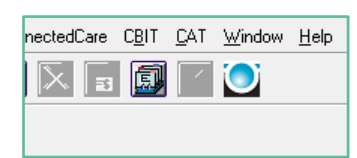

6. Be careful NOT to try to use the icon below – this does not and will never work.

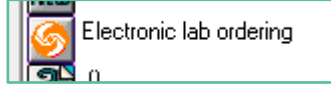

#### <span id="page-3-0"></span>**4 Using the eOrder form**

- 1. Put your patient on the palette as usual.
- 2. Click on the Access Wellington SCL Icon.
- 3. You MAY see a screen offering you the choice of Use PMS Details/Éclair Details in the bottom right hand corner.

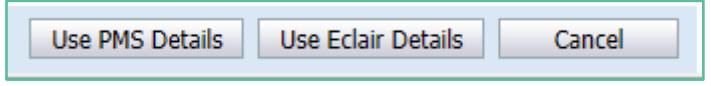

- 4. This is advising you that the patient in your system is already known to the laboratory system, but there are differences in the information.
- 5. This may be because the patient has changed address.
- 6. Check the information on screen, and if you are confident that your system is correct (which is most often the case)
- 7. Click on Use PMS details.
- 8. The eOrders screen will open.

#### <span id="page-3-1"></span>**5 The eOrder Web Form**

The eOrder web form is divided into two main panels:

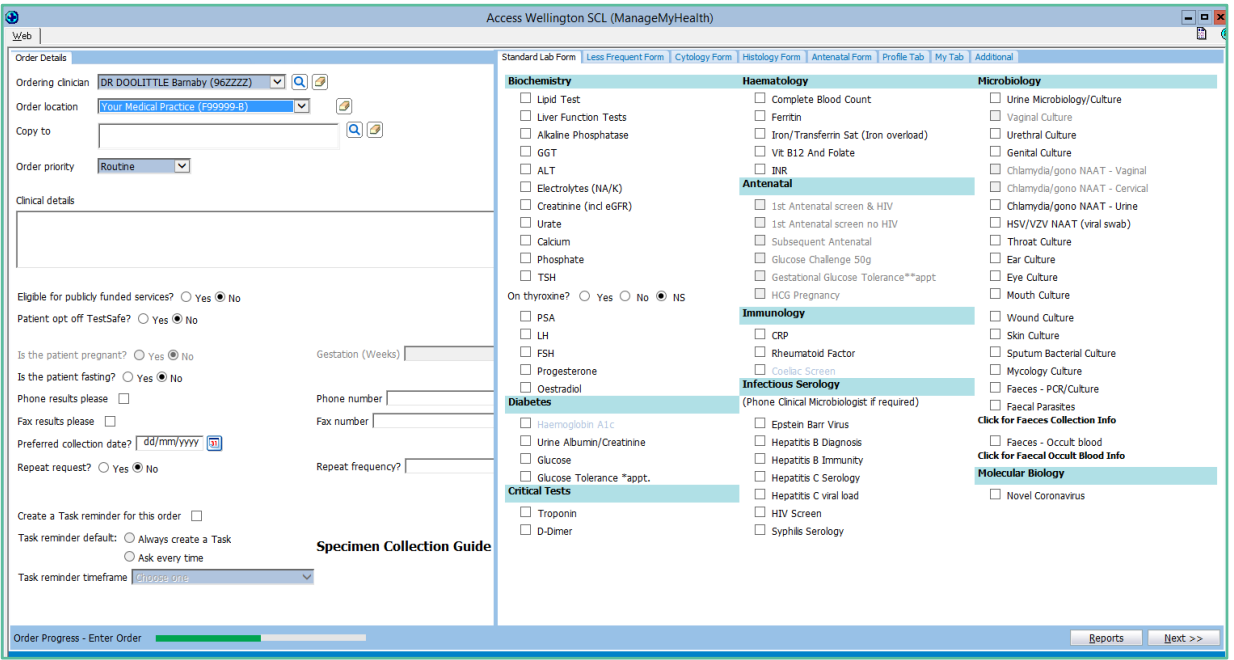

#### <span id="page-4-0"></span>**Order Details**

- 1. The left panel (Order Details) contains information relating to the requestor and the order itself.
- 2. This screen may look slightly different from the screenshot, depending on your region.

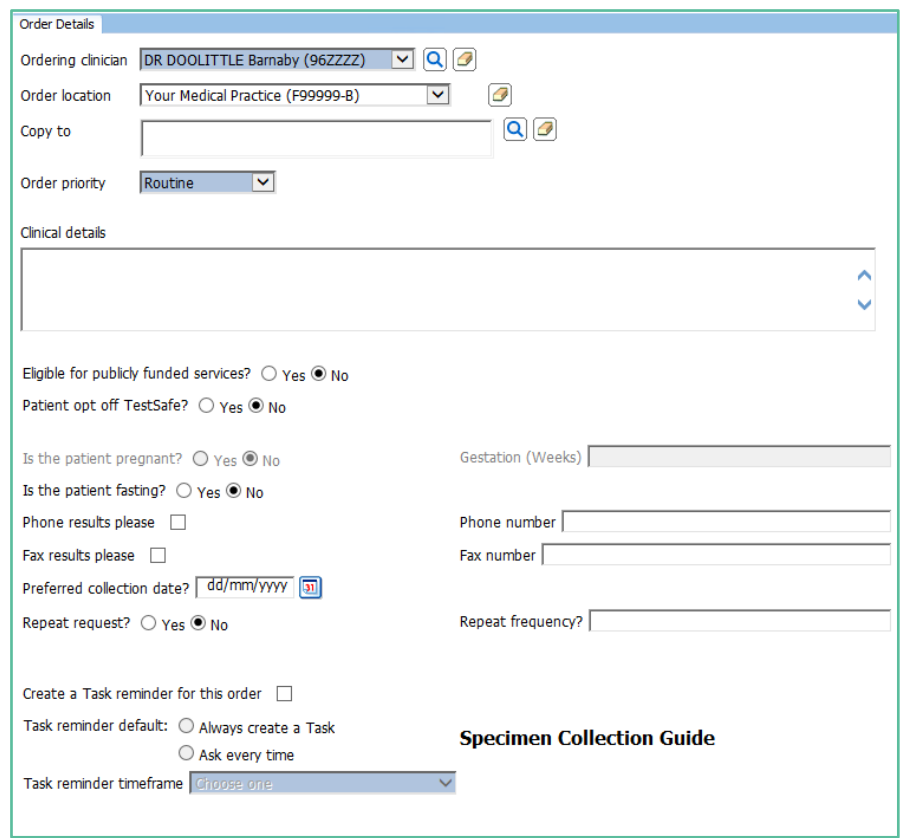

- 3. Much of the information is taken direct from MT32.
- 4. The first field will auto-complete with the name of the health care professional placing the request. This will auto-complete based on the logged in user.

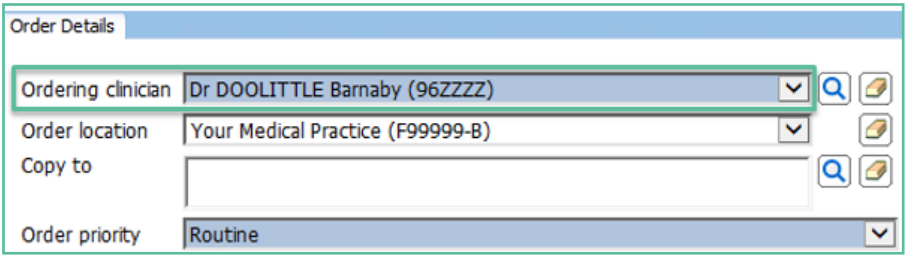

5. If you are a nurse or Health Care Assistant ordering on behalf of a doctor, click on the drop down arrow on the right to display the list of doctors.

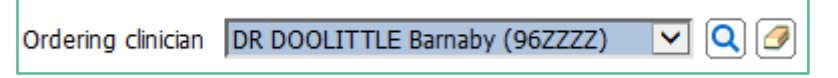

6. The second field will autocomplete with the practice name (order location)

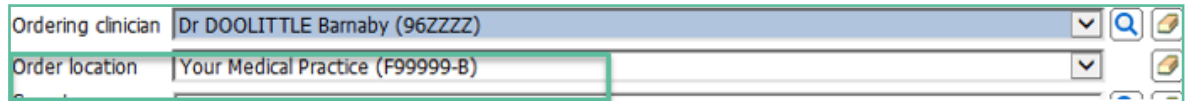

- 7. The Copy To field enables you to request a copy of the results be sent to one or more other healthcare professionals.
- 8. Click on the Search icon to select Copy To recipients.

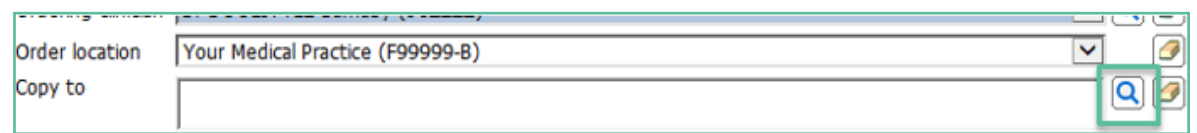

9. When you click on the Search icon the Clinician Search page is displayed.

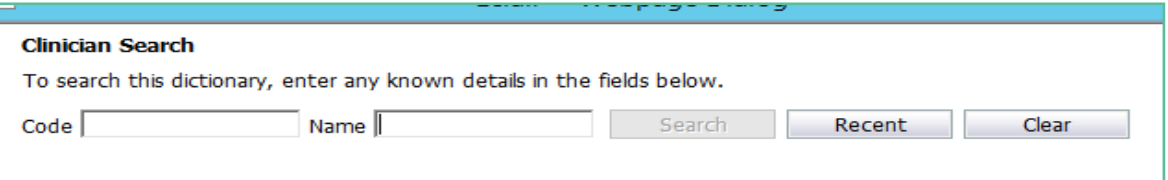

- 10. Type the surname into the Name field and click on the Search button.
- 11. You can narrow the search by leaving a space after the surname and typing the initial or first part of the doctor's given name as well.
- 12. The form will display any clinicians matching your search criteria. However only Doctors who are registered in the eOrder system will be listed.

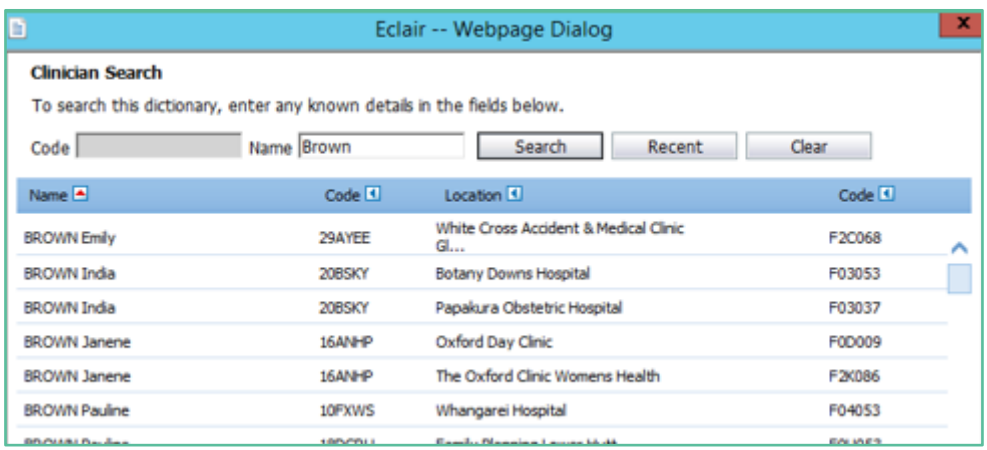

- 13. You can also search by institution for example Middlemore Hospital.
- 14. The Search window is not case sensitive. However, it cannot cope with spelling mistakes and typos.
- 15. You can enter up to five Copy To clinicians if required.
- 16. The Order Priority field defaults to Routine. Use the drop down to select Urgent instead.

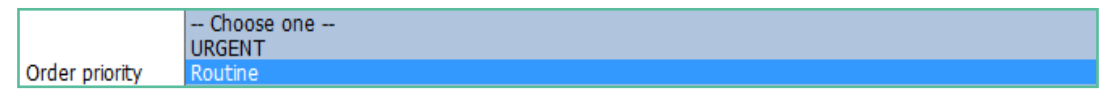

- 17. The Clinical details field is free text and enables you to insert any information which the pathologist might need to be aware of.
- 18. These details are printed on the order form which is given to the patient.
- 19. You can copy and paste from MT32 notes into this screen.

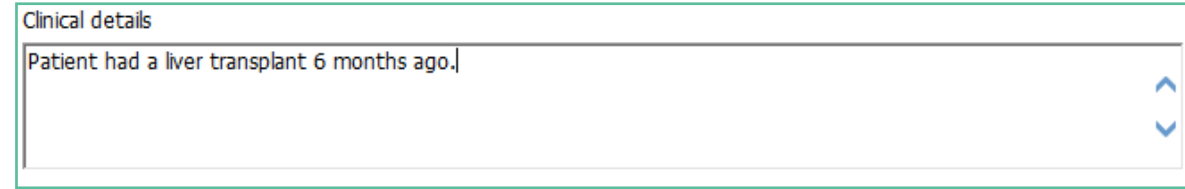

www.eorder.co.nz 0508 37 37 83 helpdesk@eorder.co.nz

- 20. The next group of questions will auto-fill to the most common (default) setting but you can click in the alternate radio button as required.
- 21. Note: Some options explained below may not be available in your region.
- 22. The Eligible field reads the patient's eligibility for funded tests from the registration details, and can be checked in the Enrolment and Funding Tab in the patient record.
- 23. Eligibility status in MT32 is visible on the ribbon if the patient has a 'N' code s/he is nonresident and therefore not eligible for publically funded services.
- 24. The pregnancy question will only be available if the patient is identified as female and within the age range. Otherwise it is greyed out.

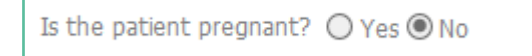

25. The fasting question will also default to No – click the radio button to indicate if the patient is fasting.

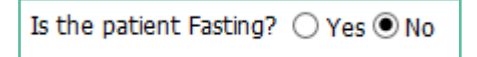

- 26. The Results feedback fields enable you to provide contact details for urgent tests. Note: if you request results by fax this will be taken as the priority communication rather than phone.
- 27. It is NOT necessary to add phone or fax numbers as these are recorded in the laboratory system.

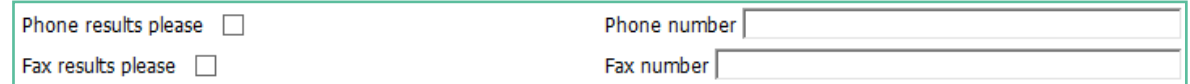

28. If you want to pre-book the testing to be carried out after some time has elapsed, you can specify a preferred collection date.

Preferred collection date? 21-Sep-2018 [31]

29. If this is a repeating request (standing order), tick the checkbox and type the frequency into the Repeat frequency field.

Repeat frequency 2 weekly till further notice Repeat request?  $\mathbf{x}$ 

- 30. For tests such as INRs where the frequency may vary according to the results, you can put in PRN or As Required.
- 31. To add a Task reminder for this order, tick the square checkbox.

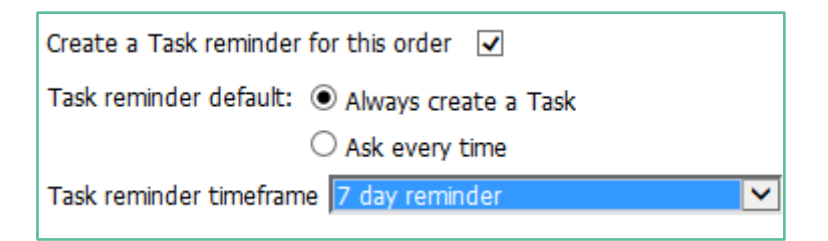

- 32. Use the drop down to select the Task Reminder Time frame.
- 33. If you wish the system to remember your preferred timeframe, click the Always create a task option.

www.eorder.co.nz 0508 37 37 83 helpdesk@eorder.co.nz

- 34. If you prefer to choose a timeframe, click the Ask every time option.
- 35. The Specimen Collection Guide link will open to the laboratory's system, providing you with the ability to search for specific tests.

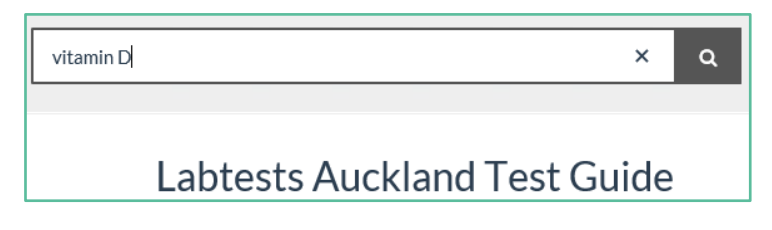

36. This means that you can advise patients about the cost on non-funded tests, and also find information about collection requirements.

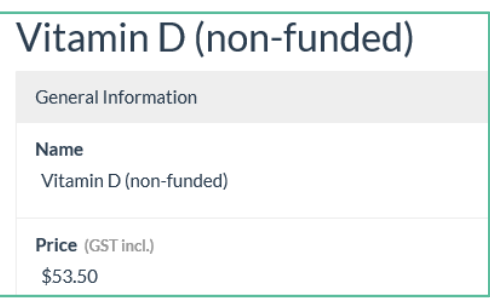

#### <span id="page-7-0"></span>**6 The eOrder Web Form –Test Details**

The right hand panel has tabs at the top, which collate tests into convenient groups.

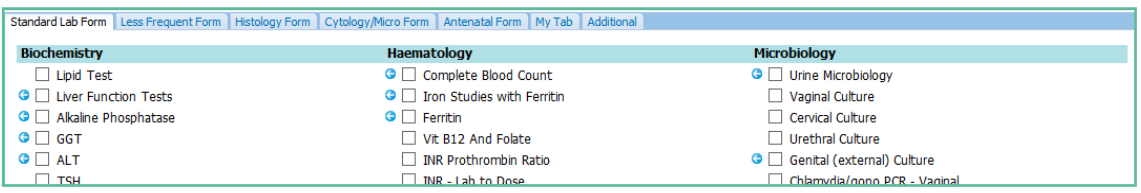

#### <span id="page-7-1"></span>**Standard Lab Form**

The Standard Lab form tab presents the most frequently ordered tests, representing >80% of all tests requested.

- 1. Select the required tests by clicking in the check boxes.
- 2. If a test requires further information, the system will automatically open a further page for you to complete.
- 3. Tick the appropriate item, then click on the Save and Close button.

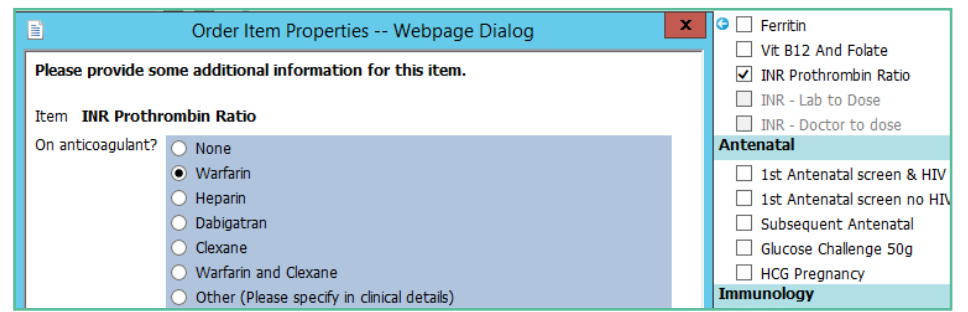

Note: Information about helpful features built into the eOrder system is available in the Extras User Guide and also in the FAQs section on this website.

- 4. If you have finished selecting tests, click on the Next button in the bottom right hand corner.
- 5. The order will be displayed in Draft Format.

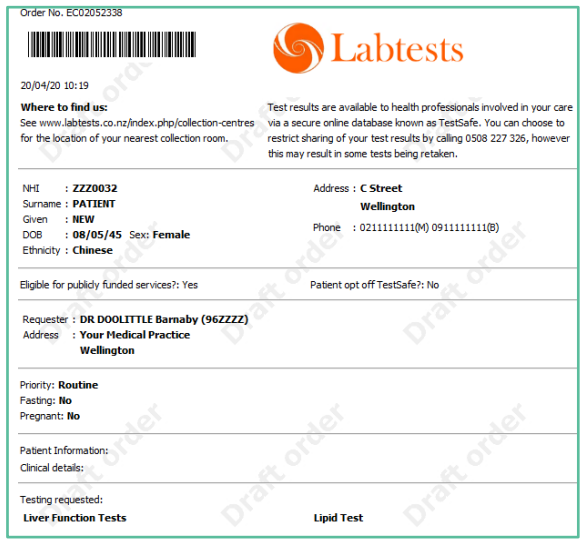

- 6. You can use the Change Order button in the bottom right hand corner if you need to correct anything.
- 7. Otherwise click on Place Order, this transmits the order automatically to the laboratory system.
- 8. It is then visible to staff in all Collection Centres.
- 9. A printer popup will display.
- 10. Click on Print or Cancel.
- 11. For orders where the patient will present at a Collection Centre, it is not necessary to print the order unless the patient specifically requests it.
- 12. For orders where the sample will be collected at the practice, print the order and place in the biohazard bag with the sample as usual. This is because practice staff are responsible for confirming the patient's identity.

#### <span id="page-8-0"></span>**Less Frequent Tab**

- 1. For some tests additional information is required.
- 2. For example, if ordering therapeutic drug tests, the system will ask you to complete the dosing regime.

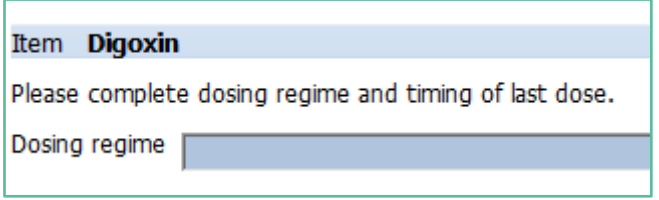

3. The blue fill indicates that this is a required field.

#### <span id="page-8-1"></span>**Cytology Tab**

- 1. If you collect a Cytology specimen at the practice, complete the form as necessary, then click on Next and Place order as usual.
- 2. Print the order and place in the biohazard bag with the specimen.

#### <span id="page-9-0"></span>**Histology Tab**

1. Click in the Histology Panel checkbox.

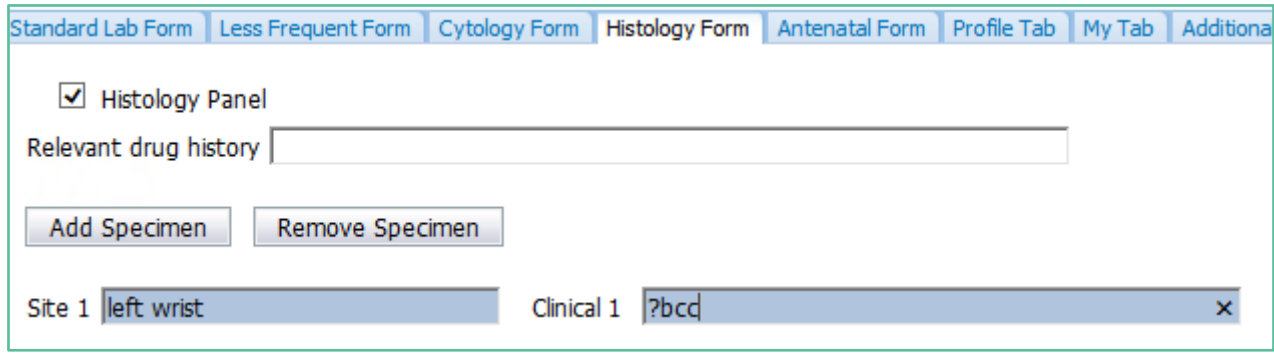

- 2. Complete the site and indicate what is being tested.
- 3. You can add up to 10 specimens on the order. Click Add Specimen again to add more.
- 4. When ready, click on Next and Place Order.
- 5. Print the order and place in the biohazard bag with the specimens.

#### <span id="page-9-1"></span>**Antenatal Tab**

1. This contains the tests which are related to antenatal care.

#### <span id="page-9-2"></span>**Profile Tab**

1. This includes test groups which are pre-defined by the laboratory as a convenient way for you to use a single tick to choose a group of tests.

#### <span id="page-9-3"></span>**My Tab**

- 1. This tab provides the facility for you to set up your own frequently ordered test groups, which can then be selected using a single tick.
- 2. See the User Guide Extras or the FAQ entitled Configuring the My Tab for more detail.

#### <span id="page-9-4"></span>**Additional Tab**

- 1. If a test is not available on the eOrder form or if it is normally not available for a patient because of gender or other factors, it is still possible to place the order using the Additional tab.
- 2. For example, we want to order a PSA test for a transgender patient.
- 3. On the Additional tab, in the search field, type a few letters of the test you require.
- 4. Then click on Search or press the enter key on your keyboard.

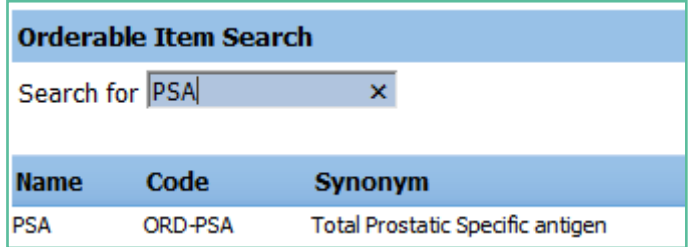

- 5. The eOrder form will show that the PSA test is available.
- 6. Click on the test name and then the Next button at the bottom right as to continue to the draft order screen.
- 7. If the test you require is not listed on the eOrder web form, it will state 'No Matches Found' when you click on search.

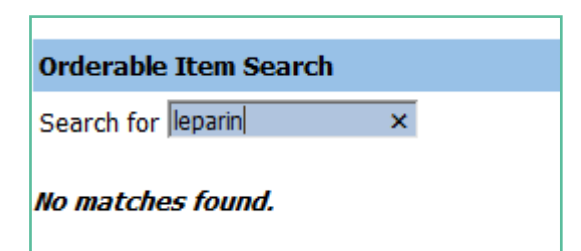

8. In the Search field, type misc. (for miscellaneous) and click on Search or press the Enter key.

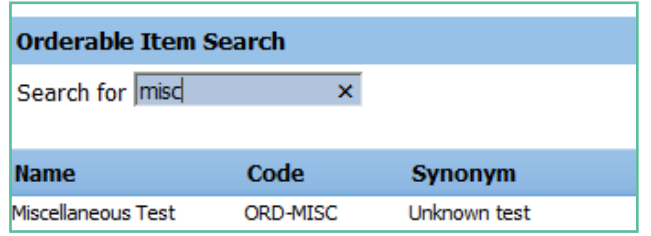

- 9. The eOrder form will respond with Miscellaneous Test.
- 10. Click on 'Miscellaneous Test', then on the Next button.
- 11. The eOrder form will open to a new page.
- 12. Type the name of the test you require into the Test Field.

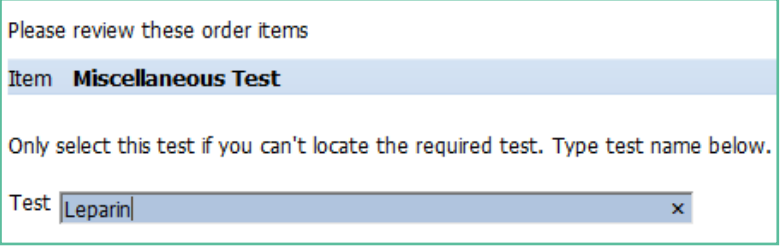

13. Click on Next and then Place Order as usual.

Further information can be found in the two companion MEDTECH32 user guides -

#### <span id="page-10-0"></span>**Results and Amendments**

#### <span id="page-10-1"></span>**Extras**

As well as the **FAQs** section on the eOrder website.